# **Návrat starých desek**

# **Padá vám prach na ušlechtilé vinylové desky ve vaší diskotéce? Poskytněte jim druhou šanci! V následujícím článku si ukážeme, jak můžete své staré hudební oblíbence přehrávat, restaurovat a vypalovat na CD.**

Až do poloviny osmdesátých let se hudební posluchači rozdělovali na dva tábory - perfekcionisty, kteří věděli, jak udržet své drahocenné vinylové desky v perfektním stavu, a nedbalce, kteří se nestarali o otisky prstů nebo škrábance.

Dnes takové problémy už neexistují. CD jsou malé a necitlivé - mnozí vinyloví romantici je vnímají takřka jako chladné. Jenže CD se prosadil a poslal gramofonovou desku do prašného odpočinku ve skladu. Ovšem právě v digitálním věku mohou hudební poklady oslavit návrat - přehrajte své desky do PC a jednoduše je vypalte na CD.

# **Přehrávání desek do PC**

### **1 Vyberte si: Levné řešení, nebo profesionální software**

Cíle můžete dosáhnout pomocí řady programů. Výrobci hudebního softwaru, například Magix nebo Steinberg, nabízejí speciální řešení. Nástroje, jako Clean nebo Cleaning Lab, nahrají obsah desky, rozdělí jednotlivé tituly a odstraní šumy, praskání a lupance. Přehled a srovnávací test těchto prodávaných programů najdete dále.

Takový software se ovšem vyplatí jen tehdy, když skutečně chcete přehrát celý archiv. Výhodněji a mnohdy v lepší kvalitě dosáhnete cíle, když se porozhlédnete ve světě sharewaru. Existují programy jako Wave Purity nebo zkušební verze Cool Edit. Wave Purity se dobře hodí k odstraňování velkých lupanců, Cool Edit poslouží jako dobrý editační program při záznamu a zpracování hudby.

Pro jednu, dvě desky tato dvojice plně postačuje. Místo samostatného předzesilovače jednoduše využijete stereofonní zařízení. Za celou sadu nevydáte ani haléř. Nevýhodou je, že Cool Edit funguje ve zkušební verzi jen 24 dní a Wave Purity rozčiluje uživatele vždy po několika minutách nervózní výzvou ke koupi.

### **2 Propojení gramofonu a PC**

Nejdříve propojte gramofon a počítač. Je řada způsobů, jak toho docílit. Některé gramofony mají svůj vlastní zesilovač - propojte jeho výstup se vstupem Line-in zvukové karty. Pokud ho váš přístroj nemá vestavěn a nezesílený signál je pro záznam v počítači příliš slabý, využijte nějaký externí zesilovač (např. hifi komponentu) nebo si pořiďte nějaký malý levný předzesilovač. Propojovací kabely k těmto účelům se dají sehnat v elektroobchodech. Pokud potřebujete kabel s exotickou kombinací konektorů, který není k sehnání, můžete si potřebné konektory koupit zvlášť a při troše zručnosti udělat potřebný kabel sami.

POZOR: Abyste zabránili vzniku smyčky, která způsobuje rušivý šum, propojte dodatečně zemnící kabel gramofonu s krytem počítače. Buďto jej přišroubujte pod některý ze šroubů krytu, nebo jej přilepte samolepicí páskou.

### **3 Nastavení možností zvukové karty při záznamu**

Programem Ovládání hlasitosti ve Windows nastavte vstupní úroveň. Poklepejte na ikonu reproduktoru v systémové oblasti vpravo dole na liště aplikací. Otevře se Ovládání hlasitosti. U "Line-in" a "Wave" nesmí být zatrženo "Ztlumit". Posuvný regulátor by měl být navíc vytažen nejméně do poloviny rozsahu. Možným zdrojem rušení je mikrofonní vstup. Často produkuje rušivé zvuky, takže u něj zatrhněte "Ztlumit".

Nyní nastavíme možnosti záznamu. V Ovládání hlasitosti otevřete nabídku "Možnosti - Vlastnosti". Ve volbě "Nastavit hlasitost pro" zvolte přepínač "Záznam". V nabídce "Zobrazit tyto ovladače hlasitosti" musí být bezpodmínečně zatržena volba "Line-in" nebo "Vstup vnějšího zdroje" - označení se liší podle výrobce zvukové karty. Klepněte na "OK". V Ovládání hlasitosti zvolte zdroj záznamu - v našem případě "Line-in" nebo "Vstup vnějšího zdroje". Vytáhněte regulátor do poloviny. Okno Ovládání hlasitosti ponechte ještě otevřené.

**TIP:** Když budete muset častěji nastavovat možnosti záznamu, můžete je vyvolat přímo pomocí

zástupce. Klepněte pravým tlačítkem myši na ploše a v místní nabídce zvolte "Nový objekt - Zástupce". Jako cíl zadejte "sndvol32.exe /r" (bez uvozovek). Klepněte na "OK" a zástupce nazvěte např. "Záznam". Potvrďte dalším klepnutím na "OK" - je hotovo. Pomocí zástupce se nyní dostanete přímo do nastavení možností.

### **4 Zkouška: Přesné nastavení úrovně záznamu**

Spusťte Cool Edit - zkušební verze zobrazí funkce, které můžete ihned použít. Nejprve byste měli zvolit bod "1", protože jen tak můžete uložit záznamy. Poté označte bod "5" - můžete směšovat záznamy. Klepněte na "OK".

Ve vlastním programu otevřete nabídku "File" a klepněte na "New...". Klepnutím na "OK" potvrďte parametry zvuku (44 kHz, 16 bitů, stereo). Nyní musíte nastavit správnou úroveň pro nahrávání. Úroveň můžete měnit ve dvou rozsazích. Pro jeden z nich mají předzesilovače většinou přepínače pro sílu vstupního a výstupního signálu. Pro druhý můžete použít regulátor v Ovládání hlasitosti. V Cool Editu si můžete nastavení úrovně signálu prohlédnout - stiskněte klávesu F10, která aktivuje indikátory VU (Volume Unit) v podobě dvou červených pruhů na dolním okraji obrazovky. Založte gramodesku a přehrávejte co možná nejhlasitější místo. Sledujte ukazatele VU. Měly by dosáhnout vpravo přibližně na - 3 nebo -2 dB, tedy těsně před konec rozsahu. Pokud by to bylo příliš nahlas nebo příliš potichu, posuňte regulátor Ovládání hlasitosti nebo zesilovače, dokud nedosáhnete správné úrovně. Když jste hotovi, stiskněte v Cool Editu opět F10 a odstraňte indikátory.

### **5 Přehrávání první desky**

Úroveň hlasitosti odpovídá, můžeme začít. Otřete desku kartáčkem na desky, abyste ji zbavili prachu. Zapněte gramofon a nasaďte přenosku na začátek záznamu. V Cool Editu klepněte na knoflík s červenou tečkou a spusťte přenosku do drážky - záznam běží. Ukončíte jej klepnutím na tlačítko stop - je označeno černým čtvercem. Uložte soubor: Otevřete "File - Save as..." a jako typ souboru vyberte "Windows PCM (\*.wav)", zrušte zaškrtnutí políčka "Save extra non-audio information", zadejte název souboru a klepněte na "Uložit".

# **Hity z internetu**

Oblíbené skladby můžete sestříhat z rozhlasových stanic na internetu. Čtěte, jak na to. **1 Správné nastavení Ovládání hlasitosti ve Windows**

Když chcete sestříhat rozhlasové hity z internetu, otevřete nejdříve Ovládání hlasitosti. Poklepejte na ikonu reproduktoru vpravo dole a u co největšího počtu přístrojů vypněte zvuk - tedy "Mikrofon", "Line in", "Modem" atd. Aktivovány zůstanou jen celková hlasitost a "Wave". Tím u poslechu vyloučíte rušivé zvuky, například šumy. Nyní otevřete "Možnosti - Vlastnosti" a označte "Záznam". V seznamu by měla být položka s názvem "Wave/Direct Sound", "Celkový výstup" nebo podobně - bohužel se u jednotlivých zvukových karet liší a u některých to není možné vůbec. Klepněte na "OK" a otevře se Ovládání záznamu. Zatrhněte výše uvedenou položku. Ponechte Ovládání hlasitosti otevřené a spusťte Cool Edit.

### **2 Záznam rozhlasového proudu**

Spusťte internetovou rozhlasovou stanici, například www.hob.com/onlinemusic/internetradio (potřeba Windows Media Player), www.shoutcast.com (potřeba MP3 přehrávač). Po "naladění" můžete pomocí Ovládání hlasitosti a indikátoru VU v Cool Editu nastavit úroveň (viz bod 4 z minulé kapitoly) a spustit záznam. Pamatujte, že nemůžete nahrávat bez omezení - to představuje váš pevný disk. Kromě toho je zpracování o to časově náročnější, oč je skladba delší. Toto je univerzální cesta, kdy nahráváte vše, co vaše zvuková karta přehrává. Pokud posloucháte MP3 rádio, umožňují některé přehrávače (např. Sonique) ukládávat přijímaný stream (tj. zvuková data) přímo v MP3 formátu.

## **Příprava hudby**

Hudba je v počítači. Teď odstraníte rušivé zvuky a zlepšíte jejich kvalitu. **1 Odstranění šumů ze záznamu**

Gramodeska, magnetofonový pásek nebo rozhlas - stará média se nemohou porovnávat se zvukovým CD. Řadu záznamů znehodnocují lupance a šumy. Většinu z nich pomocí Cool Editu odfiltrujete. Na šum stačí základní výbava, na lupance si musíte vzít k ruce další nástroj - Wave Purity.

Nejdříve odstraňte šum. Otevřete Cool Edit a na úvodní výběrové obrazovce zvolte body 1 a 4. Poté

otevřete soubor, který chcete zpracovávat. Na začátku a mezi jednotlivými skladbami slyšíte čistý šum desky. Právě ten chcete odstranit. Myší označte úsek šumu a otevřete nabídku "Transform - Noise Reduction - Noise Reduction". Klepněte na tlačítko "Get Profile from selection". Cool Edit vytvoří průřez šumem a zapamatuje si tento profil. Klepněte na "Close", nikoli na "OK"! Stiskem Ctrl + A označte celý záznam. Znovu otevřete "Transform - Noise Reduction - Noise Reduction". Cool Edit sem uložil profil. Tlačítkem "Preview" spusťte skladbu.

Regulátorem "Noise Reduction Level" nastavte filtr tak, aby co nejlépe odstraňoval šum, ale současně co nejméně zkresloval hudbu. Když jste spokojeni, zavřete dialog tlačítkem "OK". Cool Edit bude chvíli počítat a odfiltruje šum. Když přesto nebudete s výsledkem spokojeni, můžete vše vrátit do původní podoby nabídkou "Edit - Undo".

### **2 Eliminování rušivých lupanců vinylu**

Na řadě jsou teď lupance. První možnost: Zjistíte lupanec ve skladbě, označíte ho tak přesně, jak jen to je možné, a klávesou "Delete" jej odstraníte. Většinou to ani není slyšet. Druhá možnost: Použijete Wave Purity Light. Nejdříve uložte soubor v Cool Editu a program zavřete. Nainstalujte a spusťte Wave Purity Light. Proklepejte se úvodními obrazovkami a otevřete příslušný soubor. Pro přepnutí do editačního režimu stisknete Ctrl + E.

Upozornění předem: Výpočet ve Wave Purity trvá pořádně dlouho a je soustavně přerušován obtěžujícími obrazovkami. Nemůžete tedy opustit počítač, ale každou z těchto obrazovek musíte zrušit tlačítkem Cancel.

Kombinací Ctrl+A označte celou sekvenci. Nad zobrazením skladby se objeví nové posuvníky. Zvolte záložku "Digital filters", klepněte na "Repair filters" a vpravo od něj označte položku "Remove clicks and crackles". Volbou "Setup" otevřete možnosti filtru. Ujistěte se, že jsou zatrženy volby "Remove crackles", "Remove big clicks + pops" a "Multiple pass search". Navíc můžete nastavit intenzitu filtru vyšší hodnota sice odstraní více, ale může také ovlivnit hudbu.

Zkuste trochu experimentovat, protože si můžete tlačítkem s ikonou reproduktoru mezi tlačítky "Apply" a "Setup" poslechnout ukázku. Když jste spokojeni, klepněte na "Apply".

Zvlášť odolné lupance můžete ve Wave Purity odstranit i manuálně. Označte lupanec myší co nejpřesněji a klepněte na "Fix single crackle or click". Zobrazí se další tlačítka, jimiž můžete odstranit lupance z jednotlivých kanálů nebo z obou kanálů. Poté uložte a zavřete Wave Purity.

#### **3 Přidání hlasitosti**

Zpět ke Cool Editu: Zejména u starších nahrávek se vyplatí poněkud zvýšit hloubky a výšky - tedy přidat hlasitost. Spusťte Cool Edit s volbou 1 a 8. Otevřete zvukový soubor a vyberte nabídku "Transform - Filters - Quick Filter". Vpravo vyberte "Loudness". Nastavovátka vlevo se změní. Stiskněte tlačítko "Preview" a slyšíte výsledný hudební efekt.

POZOR: Nastavení hlasitosti Cool Editu je pro některé současné nahrávky již příliš silné. Především v oblasti hloubek (ovladač vlevo 86 - 344) dávejte pozor, aby příliš silně nepřehlušovaly ostatní hudbu. Klidně přetáhněte posuvník blíže k nule. Když zvuk vyhovuje, zavřete okno klepnutím na "OK" - Cool Edit bude teď počítat.

Zvuk hudby je poté výraznější. Nyní soubor uložte a zpracujte všechny další skladby, které mají ještě přijít na CD. Potom Cool Edit zavřete - a je tady cílová rovinka.

### **ZÁSUVNÉ MODULY COOL EDITU**

Pracovat jako profesionálové

Když přehráváte mnoho desek, vyplatí se zakoupit Cool Edit. Jednak máte více času než 24 dní, jednak odpadnou obtěžující úvodní obrazovky. Cena se pohybuje kolem 2600 Kč.

Navíc můžete zakoupit zásuvné moduly Audio Cleaning (zkušební verze je na CD pod kódem Chipu AUDIO). Nabízejí filtry pro šumy, praskání a hluky. Také zásuvné moduly stojí zhruba 2600 korun.

# **Vypálení písní na CD**

Už tady bude něco pro uši: Na závěr musíte ještě vypálit připravené zvukové soubory na CD. **1 Příprava souboru k vypálení**

Nyní vypálíte hudbu na CD. My jsme použili program Nero, ovšem konkurenční programy pracují podobně.

Spusťte Nero a zvolte "Compile a new CD" a "Audio-CD". Otevře se přehled skladeb a prohlížeč souborů. Přetáhněte soubory wav do okna skladeb. Přetahováním v tomto okně můžete změnit pořadí

souborů. Poté označte všechny skladby, klepněte na ně pravým tlačítkem a zvolte "Properties". Nastavte délku pauz mezi skladbami. Jestliže máte pauzy už v samotných souborech, bude nejlépe, když tuto hodnotu nastavíte na nulu.

V následujícím kroku vyvolejte záložku "Filters". Zde máte ještě jednou k dispozici nástroje pro zlepšení kvality. Funkcí normalizace můžete srovnat hlasitost jednotlivých skladeb: Zaškrtněte pole "Normalize" a jako metodu nastavte "Maximum". Nero tak nastaví u všech skladeb nejvyšší možnou hlasitost, aniž by došlo ke zkreslení zvuku. Dialog ukončete klepnutím na "OK".

### **2 Rozdělení souboru wave do jednotlivých skladeb**

Nyní rozdělte velké soubory na jednotlivé kusy, aby přehrávač CD rozpoznal skladby. Po poklepání na příslušný soubor se opět otevře dialog "Properties". Vyvolejte záložku "Indexes, Limits, Split". Nero postupně zobrazí vlnový průběh zvuku. Poté provedete vlastní rozdělení: Vždy tam, kde se ve vlně zobrazí zářez, je předpokládaný začátek skladby. Zda tomu tak skutečně je, zjistíte, když na toto místo klepnete a stisknete "Play". Jedná-li se o přechod, označte rozsah a klepněte na "Zoom In".

Klepnutím myší vložte šedou čáru do místa, kde chcete rozdělit skladby. Poté klepněte na "Split". Přejděte do "Full View", celý postup podle potřeby opakujte a na závěr vše potvrďte tlačítkem "OK". Pomocí Vlastností přidělte jednotlivým skladbám názvy. Poté stiskněte v nástrojové liště tlačítko na vypálení CD, nastavte rychlost, klepněte na "Write" - a je hotovo!

*S. Goldmann, P. Zákostelný*

# **Obtěžuje rušivý šum?**

Zlepšení zvuku vinylových desek a přehrání na CD - to slibují speciální restaurovací nástroje. Otestovali jsme, zda tomu tak skutečně je.

Tyto nástroje bojují v policích hudebních obchodů a obchodních domů o přízeň kupujících. Programy od specialistů, jako jsou Steinberg nebo Matrix, slibují, že bez velké námahy přehrají vinylové vzácnosti do PC. Údajně také zlepšují kvalitu odstraněním rušivých zvuků. Výsledek má potom skončit na CD. Plní nástroje své sliby? Podrobili jsme devět z nich náročným testům. Výsledek je překvapivý!

### **Music CD Recorder 3.0 - vítěz testu**

Vítěz testu od Data Becker nabízí vše, co je potřeba, a spojuje kvalitu s přijatelnou cenou.

Nástroj za přijatelných (oproti ostatním) 30 dolarů zanechá dojem. Začíná to možnostmi záznamu a importu řady typů souborů, pokračuje dodatečnými vlastnostmi, jako jsou zhotovení obalu a databankou skladeb a končí malým, ale příjemným zvukovým wave editorem. Ani efekty se nenechají zahanbit. Už ve standardním nastavení poskytují odstraňovače lupanců, šumu a škrábanců překvapivé výsledky. Když ještě sami přiložíte ruku k dílu, mohou být výsledky velmi dobré.

Silné je i dávkové zpracování, které postupně zpracovává více zvukových souborů, aniž byste museli měnit nastavení. Po skončení práce můžete data přímo z programu vypálit. Jedná se o kvalitní nástroj, který získává nejen ocenění jako nejlepší v testu, ale i za nejlepší poměr ceny a výkonu.

### **Audio Cleaning Lab:**

 Audio Cleaning Lab od Magixu je společně s Cleanem od Steinbergu zřejmě nejpopulárnějším nástrojem pro restaurování zvuku. Sliby těchto programů však nemůžeme potvrdit. Ano, Cleaning Lab disponuje dobrými filtry, které téměř optimálně odstraňují praskání a šustění. Podporuje také běžné zvukové formáty a umí vypálit CD ze souborů MP3. Ovšem ovládání hudební laboratoře působí jako nečistě programované a jeho funkčnost je omezená. U silně poškozených záznamů není práce tohoto nástroje uspokojivá. Navíc chybí skutečný editor, takže velké lupance nemůžete odstranit ani ručně.

Když chcete uložit skladby ve formátu MP3, objeví se další nedostatky: Kodér MP3 od Q-Design je omezen na 20 převodů souborů wav. On-line aktualizace na plnou verzi kodéru stojí dalších asi 530 korun. Vzhledem k nízkým systémovým nárokům a dobré nápovědě přece jen obsadil druhé místo.

### **Clean 2.0:**

Téměř všechny funkce programu jsou na ploše jako ikona. Přesto program zůstává přehledný. Indikuje také dobu výpočtu běžících procesů, zatížení procesoru a zbývající místo na vypalovaném CD. Jako zdrojové soubory slouží soubory WAV a MP3 nebo záznamy přímo z gramofonu či kazety.

Bohužel funkce automatického značení žalostně ztroskotala - v našem testovacím souboru rozeznala i po změně parametrů pouze jednu skladbu, i když ve skutečnosti byly tři - takže ruční práci se nevyhnete.

Asistent Auto Clean vypočte nejvhodnější nastavení odstraňovače šumu, praskání a škrábanců. Funguje to celkem dobře, ale v komplikovanějších případech je asistent v úzkých. Stejně tak při ručním odstraňování se Clean často ocitá v roli poraženého.

Vysoké systémové nároky, dlouhé doby výpočtu a poněkud horší nápověda odsunuly Clean na třetí místo za výrobek Magixu.

### **Diamond Cut Millenium 4.64:**

Program s největším rozsahem funkcí ze všech testovaných klade vysoké nároky na hardware a na uživatele.

Každý začátečník, který spustí Diamond Cut Millenium, bude tváří v tvář přemíře funkcí zoufalý. Toto a cena zhruba přes 7000 korun říkají jasně: Program je určen profesionálovi. Ten ovšem bude obsloužen vynikajícím způsobem. Žádný jiný program v testu nenabízí srovnatelnou volbu filtrů a efektů.

Zdrojové soubory ke zpracování musí být ve formátech WAV či MP3 nebo mohou být snímány přímo. Program nemůže číst zvukové CD. Stejně jako konkurenti převádí i Diamond Cut soubory MP3 nejprve na soubory WAV.

Po úspěšném načtení máte těžkou volbu mezi filtry impulzního šumu, souvislého šumu, harmonického šumu nebo dynamického šumu. Můžete je použít s předvolenými hodnotami nebo použít vlastní nastavení. Výběr je ohromující. Přesto testovací soubory přivedly tento program na hranici možností. Řadu lupanců nedokázal Diamond Cut odstranit, aniž by přitom nebyl ovlivněn zvuk. Když ale máte dostatek času, dobrý sluch a jisté znalosti, dosáhnete s programem Diamond Cut dobrých výsledků. Program navíc umožňuje ruční úpravy - tvrdošíjné chyby je možné jednoduše vystřihnout.

Další slabé místo programu je převod souborů MP3 do WAV - vzniká často digitální znetvoření, které činí soubor nepoužitelným - něco takového se u programu této cenové kategorie nesmí stát. Také kvalita přednastavených filtrů kolísá. Mnohdy zůstaly pouze chyby a zbytek skladby zmizel.

A konečně chybí možnost vypalovat přímo z programu. V nabídce "CD-Prep" můžete jen připravit skladby k vypálení. Celkový dojem z programu Diamond Cut je rozpolcený. Výběr filtrů je ohromující - ale optimálních výsledků nedocílíte. Pochvalu si zasluhuje dobrá příručka.

### **Wave Purity Deluxe 4.6:**

 Vzhled programu Wave Purity připomíná zvukový editor. A skutečně. Za nástrojem od Difitecu se skrývá kvalitní audioeditor, který sice může začátečníkovi připadat nepřehledný, ale v tom případě nastupují různí pomocníci a dobrá nápověda. V editačním režimu jsou jednotlivé filtry skryté za táhly a tlačítky. Jejich funkčnost je bohužel za cenu možností, zpracovávaná část audia není ihned k poslechu a nastavení filtrů a efektů se neprojevuje v reálném čase. Wave Purity je tedy spíše editační než restaurátorský program. Přesto si zde díky své funkčnosti a filtrům své místo zaslouží. V jeho neprospěch svědčí především chybějící podpora pro vypalování a nereálná reakce na změnu nastavení filtrů.

### **Sound Laundry 2.5:**

 Všechno je u Sound Laundry malé - instalační program, okno programu a také rozsah funkcí. Už pro záznam potřebujete dodatečný nástroj, který stojí další peníze. Máte k dispozici pět filtrů: odstraňovač šumu, odstraňovač škrábanců, analyzátor, odstraňovač stejnosměrného proudu a hloubkovou/výškovou propust. Tím bohužel nabídka tohoto nástroje končí. Není tady ani editor zvuku, ani podpora vypalovačky, k dispozici nejsou ani dodatečné efekty. To je příliš málo. Za požadovanou cenu bychom očekávali víc. Je to škoda, protože filtry poskytují dobrou kvalitu zvuku.

#### **Acoustica 2.2:**

 Mnoho efektů programu Acoustica by mohlo ohromit - jenže pro restaurování zvuku jsou naprosto nepoužitelné. K dispozici je zmírnění šumu, korekce stejnosměrného rušení a syntéza vysokofrekvenčních podílů. Zmírnění šumu se uskutečňuje na základě analýzy nebo uživatelem definovaného profilu. Možnosti jsou omezené, výsledky analýzy jsou zklamáním a uživatelský profil je tvořen pouze ručním profilem šumu. K tomu, abyste dosáhli přijatelných výsledků, potřebujete dobré znalosti akustiky.

Zvlášť mrzuté je, že program nedokáže zpracovat hudbu v reálném čase. Také každá varianta filtru se napřed vypočítává, než můžete slyšet výsledek.

Postup při zmírňování šumu nestačí požadavkům. Protože těžko změníte parametry, nástroj přehlédne řadu chyb a vzniknou slyšitelné artefakty. Acoustica rovněž nedokáže přímo vypalovat na CD. Celkově je pro restaurování zvuku tento nástroj sotva použitelný.

### **Macmillan Digital CD Recording Studio:**

Studio se skládá z ořezaného vypalovacího programu Dart Pro 3 a softwaru pro výrobu štítků na CD Sure Thing od firmy Macrovision - oba snadno získatelné nástroje. Funkce pro restaurování zvuku se omezují na zásuvné moduly DirectX: Declick a Dehiss s řadou možností změny délky a vzorkovacího kmitočtu skladby. Normalizace je ovšem stejně nemožná jako změna hlasitosti zvukového souboru.

Pozitivní zjištění je, že záznamník CD zvládá automaticky a bezchybně rozdělení jednotlivých stran gramofonové desky nebo magnetofonové kazety. Méně líbivá je skutečnost, že chybí kodér MP3 nebo možnost jeho připojení. Soubory MP3 sice můžete poslouchat, ale pokud je chcete upravovat nebo vypálit na CD, musíte je převést do formátu WAV. Přehrávač zvuku má navíc problém se správným rozeznáním souborů MP3 s proměnným bitovým tokem.

Protože mezi sharewarem najdete lepší programy pro vypalování a potisk přebalů CD, vydat 50 dolarů za tento výrobek se nevyplatí.

#### **Sonic Foundry Noise Reduction Plug-in:**

Pro využití tohoto nástroje potřebujete editor zvuku s rozhraním pro zásuvné moduly DirectX. K 280 dolarům prodejní ceny tak připočtěte ještě pár bankovek. Restaurování vás pak ale nadchne. Díky řadě voleb se profesionální zásuvný modul vypořádá téměř se vším - i s rušivými zvuky v nevydařených nahrávkách a z poškrábaných desek. Pomocí funkce Preview může uživatel vše zkontrolovat v reálném čase a podle výkonu procesoru měnit i během přehrávání. Měli byste ovšem mít nejnovější hardware.

I přes dobré výsledky při restaurování obsadil speciální nástroj v testu až poslední místo: nemá rozeznávání skladeb, efekty, záznamové funkce ani asistenty. Zřekl se i vypalovací funkce a dobrého rozhraní.

*M. Brunn, M. Schroeder, P. Zákostelný* 

## **Nikdo to nemá lehké**

Přiznejme si, kandidátům jsme to neulehčili. Restaurování testovacích souborů vyžadovalo od programů úplně všechno. Výsledky byly extrémně rozdílné - zatímco pro nástroje jako Digital CD Recording Studio nebo Acoustica to bylo příliš, Musik CD Recorder, Sound Laundry, Wave Purity nebo Noise Reduction přinesly použitelné výsledky.

Další dělení se odvíjelo od přítomnosti přídavných funkcí. Zásuvný model Noise Reduction sice dosáhl nejlepších výsledků ve filtraci, ale neumí ani vypálit CD, ani zaznamenat skladby. Rovněž Diamond Cut, Sound Laundry a Wave Purity ztroskotaly na chybějících funkcích.

Vítězem se tak stal nástroj, který nabízí uživateli za málo peněz nejvíc - Music CD Recorder se s úkoly dobře vyrovnává a zahrnuje celý proces od záznamu až po vypálení. Celkově nás ale výsledek testu zklamal. Naše zjištění je, že úplné restaurování záznamů na gramofonové desce není od určitého "stupně znečištění" možné s žádným z nástrojů.

> *S. Goldmann, M. Schröder, M. Brunn, P. Zákostelný*

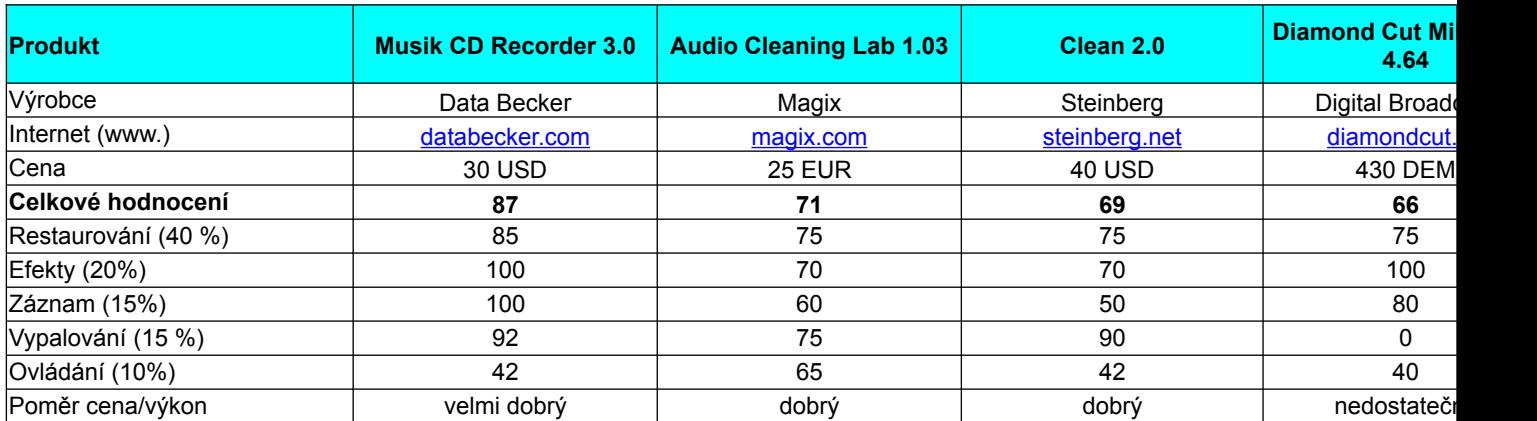

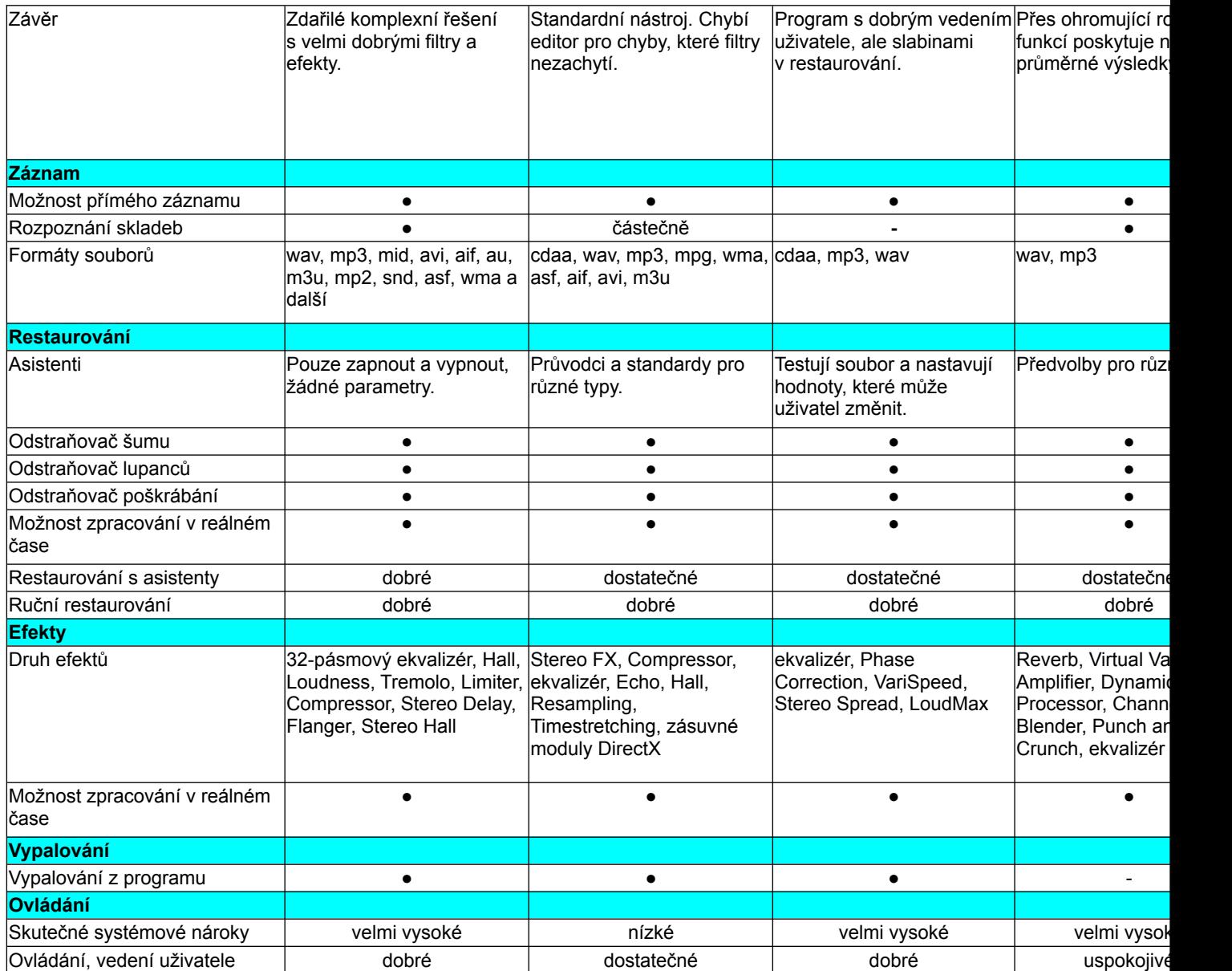